# **EMG**

EMG Ethernet Modbus Gateway Benutzerhandbuch

*Rev 2.3 07/2012*

#### *INHALTSÜBERSICHT*

#### **1. Einführung**

- 1.1 Allgemeine Eigenschaften
- 1.2 Treiberinstallation

#### **2. Konfiguration**

- 2.1 Hauptparameter der Geräte
	- 2.1.1 RS-485 Serielle Kommunikationsparameter
		- 2.1.1.1 Baudrate
		- 2.1.1.2 Dateienbits
		- 2.1.1.3 Stoppbits
		- 2.1.1.4 Parität
		- 2.1.1.5 Timeout
		- 2.1.1.6 Verzögerung
	- 2.1.2 Netzparameter
		- 2.1.2.1 Verbindungseinstellungen
		- 2.1.2.2 DHCP
		- 2.1.2.3 Internetzugang
		- 2.1.2.4 Web Port
		- 2.1.2.5 Login Timeout
		- 2.1.2.6 Server IP
		- 2.1.2.7 IP Adresse
		- 2.1.2.8 Subnetzmaske
		- 2.1.2.9 Standardgateway
		- 2.1.2.10 Modbus TCP Port
		- 2.1.2.11 Link
	- 2.1.3 Betriebsarten (Modbus TCP/Tunnel Mode)
		- 2.1.3.1 MODBUS/TCP Paketstruktur
		- 2.1.3.2 Tunnel Mode Paketstruktur
	- 2.1.4 Konfigurationsbeispiel für Kommunikation via ADSL-Modem
- 2.1 Ablesung/Änderung der Konfiguration via USB-Schnittstelle
- 2.2 Sicherheitseinstellungen
- 2.3 Ablesung/Änderung der Konfiguration via Web-Interface

## **3. Softwareaktualisierung**

## **4. Anhänge**

Anhang 1 Differenzen zwischen der Geräte innerhalb der EMG Serie Anhang 2 Query Interval und TCP Timeout

## **1.Einführung**

## **1.1 Allgemeine Eigenschaften**

 Mit ENTES EMG Geräten können Sie Ihre Geräte, die via Modbus Gateway RS-485 über vorhandene Internet/Intranet-Infrastrukturen mit Hilfe des TCP/IP Protokolls kommunizieren, fernüberwachen. Während EMG-10 Ihnen die Überwachung nur an einem Computer ermöglicht, ist EMG-12 fähig, die Überwachung an 4 verschiedenen Computern zu verwirklichen.

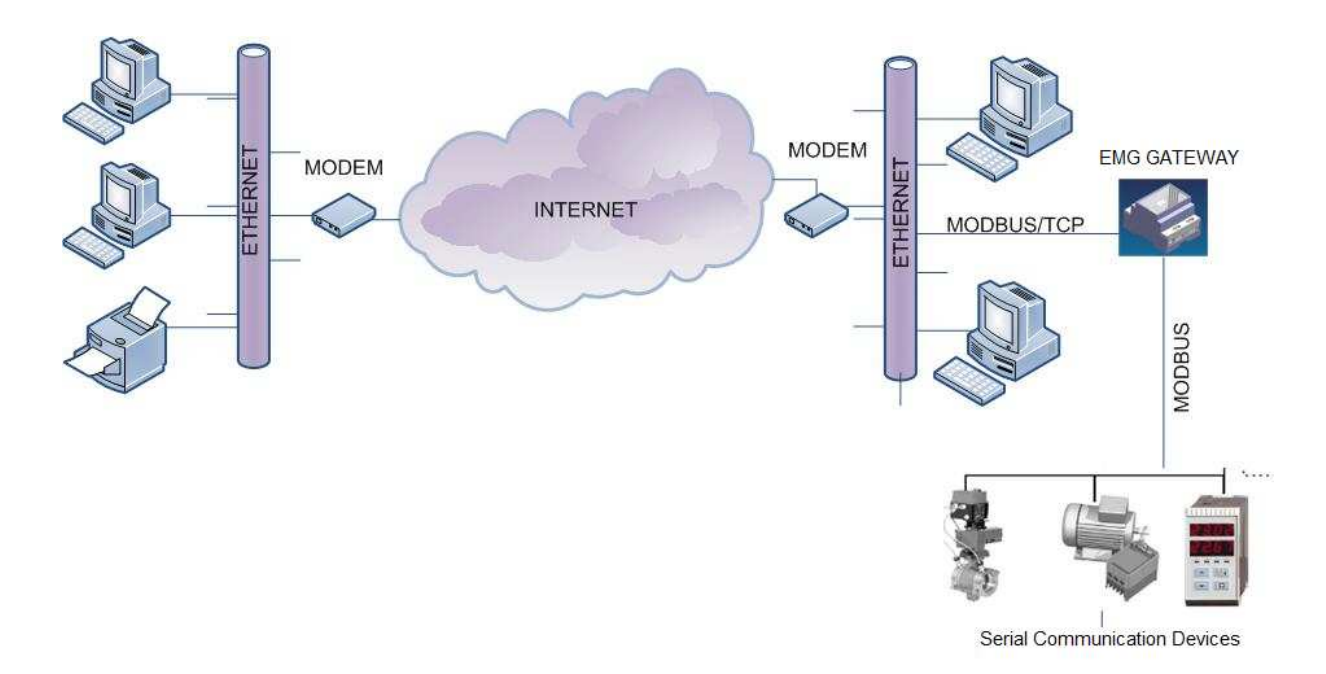

*Technische Daten:*

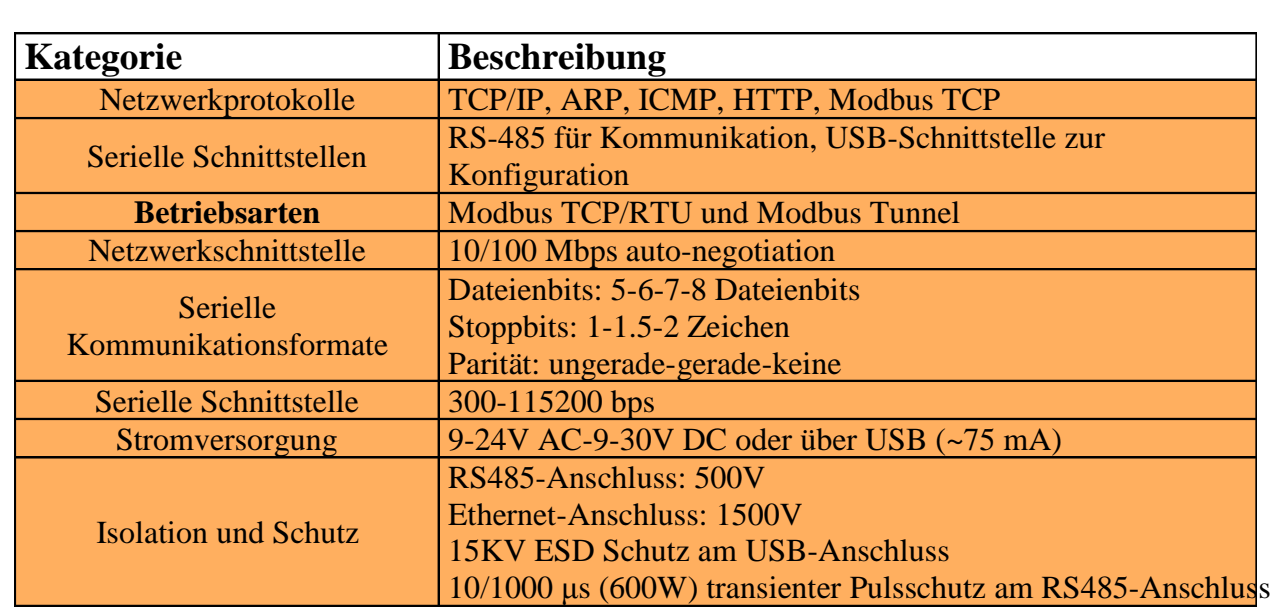

#### **Tabelle 1. Technische Daten des EMG**

## **1.2 Treiberinstallation**

Bevor Sie das Gerät benutzen, müssen Sie zuerst die Treiber in der begleitenden CD an Ihrem Computer installieren, da die Konfigurationssoftware des EMG über USB-Anschluss kommuniziert.

Um die Treiber zu installieren;

- 1. Verbinden Sie das Gerät mit dem Computer über den USB-Anschluss. Die Leuchtdiode "POWER" wird leuchten und der Computer wird Ihr Gerät automatisch finden.
- 2. Um den Speicherort des Treibers zu bestimmen, wählen Sie "Installierung von einer Liste oder bestimmten Quelle (erweitert)" und klicken dann auf "Weiter".

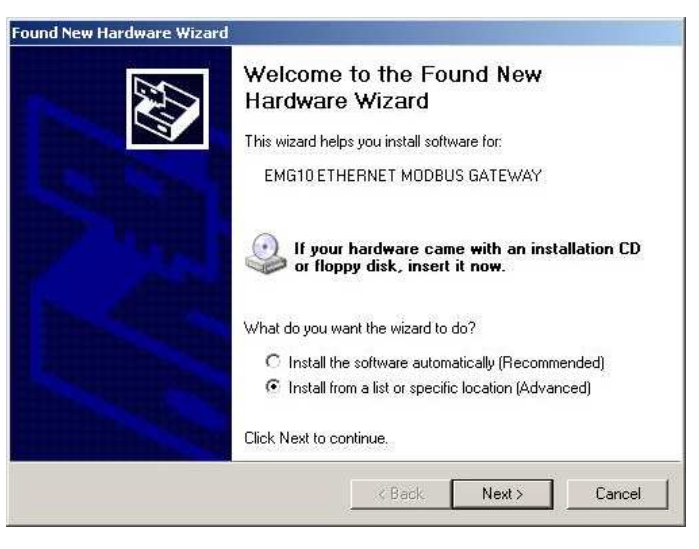

3. In dem erscheinenden Dialogfeld, wählen Sie den Speicherort der Treiberdatei und klicken auf "Weiter"

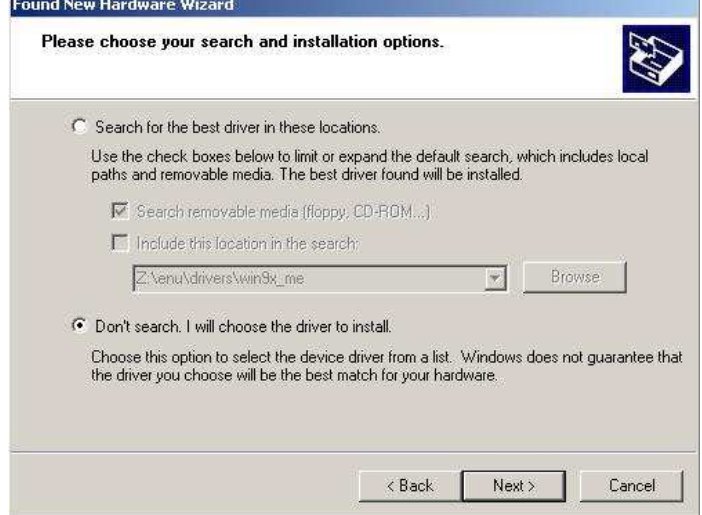

- 4. Im nächsten Dialogfeld, klicken Sie auf "Trotzdem fortsetzen".
- 5. Für den Fall einer Systemwiederherstellung, wird der Computer die alten Dateien speichern.

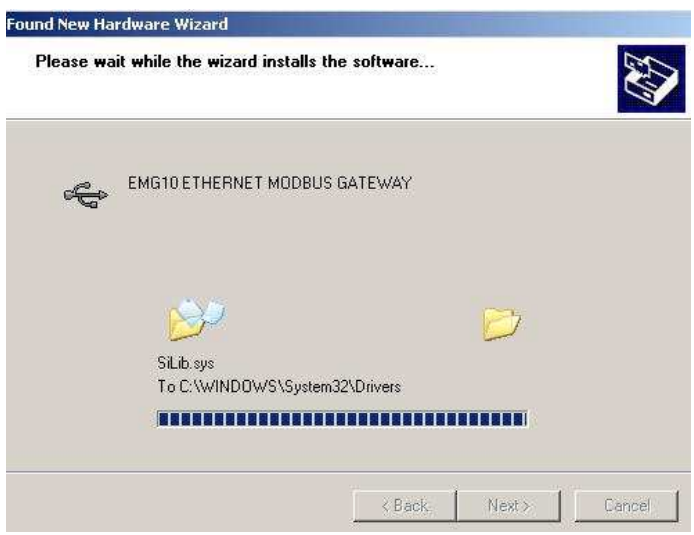

6. Zu diesem Zeitpunkt sind alle erforderliche Dateien an Ihrem Computer installiert.

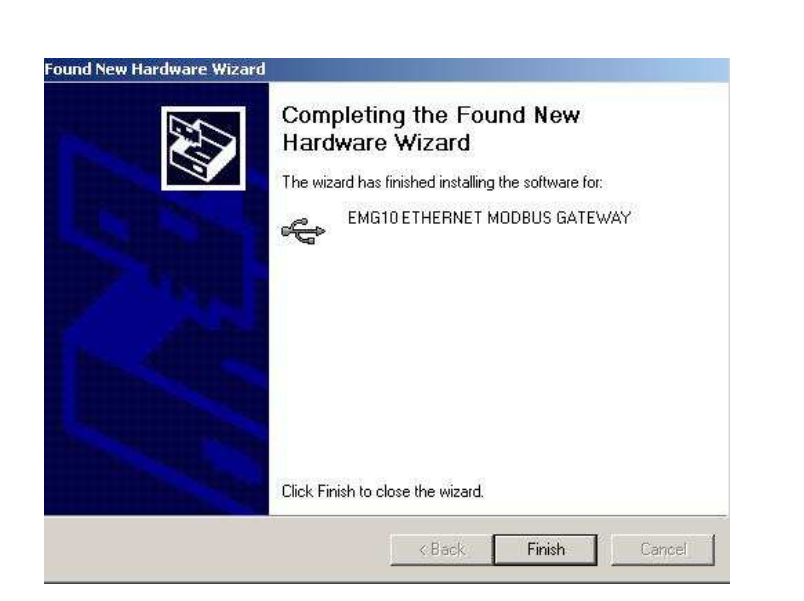

7. Nachdem die Installation abgeschlossen ist, können Sie Ihr Gerät im Menu: **Start-> Systemsteuerung-> Leistung und Wartung-> System-> Hardware-> Geräte-Manager-> USB-Controller** sehen.

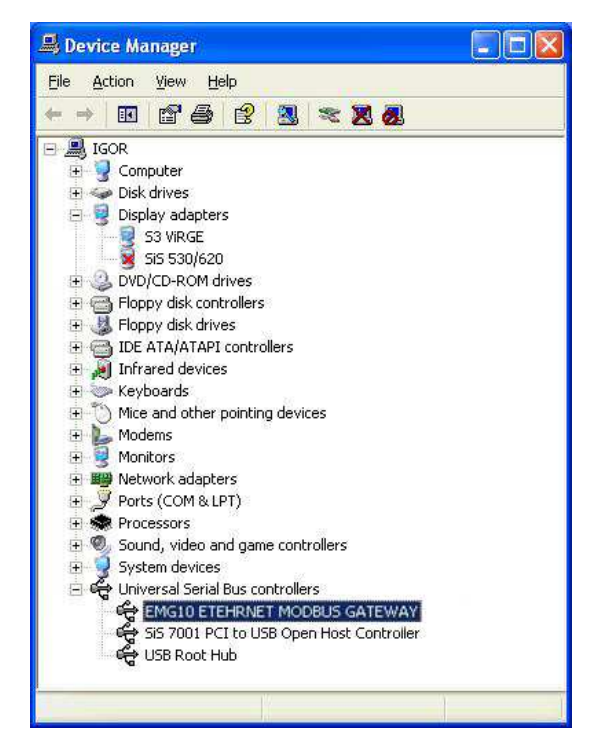

## **2. Konfiguration**

## **2.1 Grundparameter des Gerätes**

Damit Ihr Gerät fehlerfrei funktionieren kann, stellen Sie bitte sicher, dass sowohl die RS-485 serielle Kommunikationsparameter als auch die Netzwerkparameter richtig eingestellt werden. Falsche oder fehlende Parametereinstellungen können die Systemleistung beeinträchtigen und der vorhandenen Kommunikationsinfrastruktur schaden. Beim ersten Betrieb des EMG wird das Gerät die werkseingestellten Parameter wie folgt aufweisen:

| <b>Netzwerkeinstellungen</b>      |               | Serielle<br>Schnittstelleneinstellungen |                 |
|-----------------------------------|---------------|-----------------------------------------|-----------------|
| <b>Anschlusseinstell</b><br>ungen | Server        | <b>Baudrate</b>                         | 9600            |
| <b>DHCP</b>                       | aus           | <b>Datenbit</b>                         | 8               |
| Internetzugang                    | aus           | <b>Stoppbit</b>                         |                 |
| <b>Login Timeout</b>              | 120000 ms     | Parität                                 | keine           |
| Link                              | autom.        | <b>Timeout</b>                          | 2000 ms         |
| <b>IP</b> Adresse                 | 192.168.2 240 | Verzögerung                             | $50 \text{ ms}$ |
| <b>Gateway Adresse</b>            | 192.168.2.1   |                                         |                 |
| <b>Subnetzmaske</b>               | 255.255.255.0 |                                         |                 |
| <b>Port</b>                       | 502           |                                         |                 |
| <b>Betriebsart</b>                | MODBUS/TC     |                                         |                 |

**Tabelle 2. Werkseinstellungen des EMG**

## **2.1.1 RS-485 Serielle Kommunikationsparameter**

 Diese Parameter sind die gemeinsam genutzten Parameter, die Ihr Gerät und andere kommunizierenden Geräte benutzen. Für eine fehlerfreie Kommunikation müssen alle Geräte über das RS-485 Netzwerk auf gleiche Parameterwerte eingestellt sein.

#### **2.1.1.1 Baudrate**

 Die Baudrate ist die Übertragungsrate Ihres Gerätes. Die unterstützten Raten sind 200, 2400, 4800, 9600,19200, 38400, 57600, 115200 bps.

#### **2.1.1.2 Datenbit**

 Definiert aus wie vielen Bits die Datenbits bestehen. Die unterstützten Bytewerte sind 5, 6, 7, 8.

#### **2.1.1.3 Stoppbit**

 Das Stoppbit folgt den Daten- und Paritätenbits und definiert das Ende des Datenpakets. Die unterstützten Bytewerte sind 1, 1.5, 2.

#### **2.1.1.4 Parität**

 Die Parität ist das Parameter, das die Richtigkeit der Datenpakete überprüft. Die unterstützten Werte sind: gerade, ungerade, keine.

#### **2.1.1.5 Timeout**

Timeout definiert die Wartezeit des EMG für das abgefragte Gerät.

 **2.1.1.6 Verzögerung (nur für EMG-12)**

Bei einer Überwachung von mehreren Orten, wartet das Gerät eine vorbestimmte Zeit bevor es eine Abfrage an jedes überwachte Gerät sendet. Diese Zeitspanne kann abhängig von den Eigenschaften des Geräts variieren.

#### **2.1.2 Netzparameter**

 **Die Einstellungen in diesem Abschnitt sind für die Kommunikation das Geräts über das** 

#### **Internet/Intranet.**

#### **2.1.2.1 Verbindungseinstellungen**

EMG ist dazu fähig, sowohl als Server wie auch als Client zu funktionieren. Falls Sie eine Fernverbindung zum EMG herstellen möchten, wählen Sie bitte die Option: *"Gerät wartet auf Client".* Falls jedoch eine automatische Verbindung des EMG zum Server erwünscht ist, d.h. als Client funktioniert, dann wählen Sie bitte die Option: *"Gerät stellt Verbindung zum Server her".*

#### **2.1.2.2 DHCP**

 Aktivieren Sie bitte diese Option, falls der DHCP Server Ihnen automatisch eine IP Adresse zuteilen soll. Es ist empfohlen, diese Option nur zu aktivieren, wenn das Gerät als Client betrieben wird.

#### **2.1.2.3 Internetzugang**

Falls Sie das Gerät über das Web konfigurieren möchten, aktivieren Sie bitte diese Option.

#### **2.1.2.4 Web Port**

 Die Web Port (Anschluss) Nummer für den Internetzugang können Sie hier einstellen.

#### **2.1.2.5 Login Timeout**

 Wenn die Webseite ohne "Logout" geschlossen wird, wird das Gerät nach einer vordefinierten Zeit deaktiviert.

#### **2.1.2.6 Server IP**

Diese Option ist nur aktiv wenn das Gerät als Client konfiguriert wurde und definiert die Server IP Adresse zu der das Gerät eine Verbindung herstellt. Falls das Gerät keine Verbindung herstellen kann, wird es in 60 Sekunden-Intervallen versuchen die Verbindung wieder aufzunehmen. Sobald die Verbindung intakt ist, sendet das Gerät zur Identifikation seine MAC Adresse zum Server.

#### **2.1.2.7 IP Adresse**

 Die IP Adresse ist die Nummer, die Ihr Gerät im Netzwerk identifiziert. Jedes Gerät über das lokale Netzwerk muss eine verschiedene IP Adresse haben. Falls das Gerät die IP Adresse via DHCP Server zugeteilt bekommt, wird diese hier angezeigt.

#### **2.1.2.8 Subnetzmaske**

 Die Subnetzmaske definiert das Subnetz, in welchem die IP Adresse ist. Falls das Gerät die IP Adresse via DHCP Server zugeteilt bekommt, wird diese hier angezeigt.

#### **2.1.2.9 Standardgateway**

 Die Gateway-Adresse ermöglicht den Zugriff Ihres Gerätes zum WAN (Wide Area Network) über Geräte wie Modems und Router. Falls das Gerät die IP Adresse via DHCP Server zugeteilt bekommt, wird diese hier angezeigt.

#### 2.1.2.10 Modbus TCP Port

Die Geräte die TCP/IP Protokolle über Internet benutzen, brauchen eine vorhereingestellte Anschlussnummer um miteinander zu kommunizieren. Einige dieser Anschlussnummern sind für bestimmte Geräte reserviert. Zum Beispiel ist Anschluss 80 für HTTP und Anschluss 23 für TELNET Anwendungen reserviert. Für MODBUS/TCP ist Anschluss 502 reserviert. Obwohl die Verwendung des Anschluss 502 zwar nicht verbindlich ist, muss die Software dennoch diesen Anschluss unterstützen.

#### 2.1.2.11 Link

Wählen Sie bitte den Link-Modus entsprechend der Konfiguration des Netzwerks, an dem Ihr Gerät angeschlossen ist.

#### 2.1.3 Betriebsarten

Die EMG-10/12 Software kann mit 2 verschiedenen Betriebsarten über TCP Protokolle kommunizieren. Diese Arten und ihre Funktionen sind unten erklärt.

#### 2.1.3.1 MODBUS/TCP Paketstruktur

Durch Neubearbeitung der traditionellen Modbus Protokolle für die Ermöglichung der Kommunikation über das Internet, kam man mit dem MODBUS/TCP Protokoll auf. Das Modbus Protokoll, das in seriellen Kommunikationsplattformen wie RS-485 benutzt wird, hat eine Paketstruktur wie unten beschrieben.

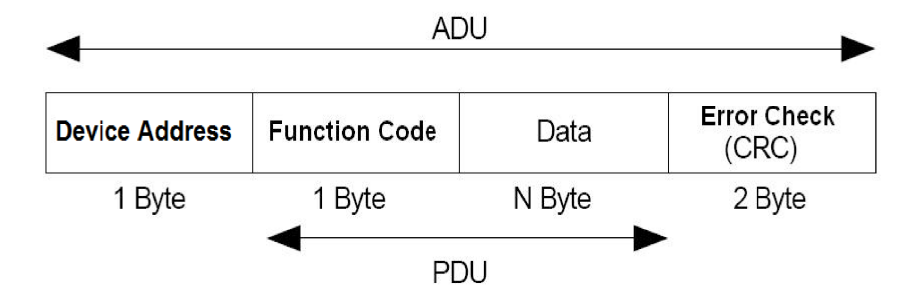

**MODBUS/TCP Paketstruktur** 

Die Gerätadresse ist hier die Sendeadresse der Abfrage und definiert das Gerät im Netzwerk. Jedes Gerät im RS-485/422 Netzwerk muss eine verschiedene Adresse haben. Der Funktionscode ist einer der Codes, die im Modbus Standard bestimmt sind. Daten sind die Datengruppen, die vom Gerät abgefragt werden oder die das Gerät erhält. Die Fehlerkontrollegruppe ist die 16 Bit CRC-Information für die Überprüfung der Datenintegrität. In Anbetracht des Netzwerks, wurden einige Ergänzungen  $in$ MODBUS/TCP Protokoll gemacht. Eine MODBUS/TCP Paketstruktur ist unten im Diagramm angezeigt. Wie man sehen kann, gibt es in diesem Paket ein MBAP Datenkopf. Die Bedeutungen der Daten in diesem Datenkopf sind unten erklärt.

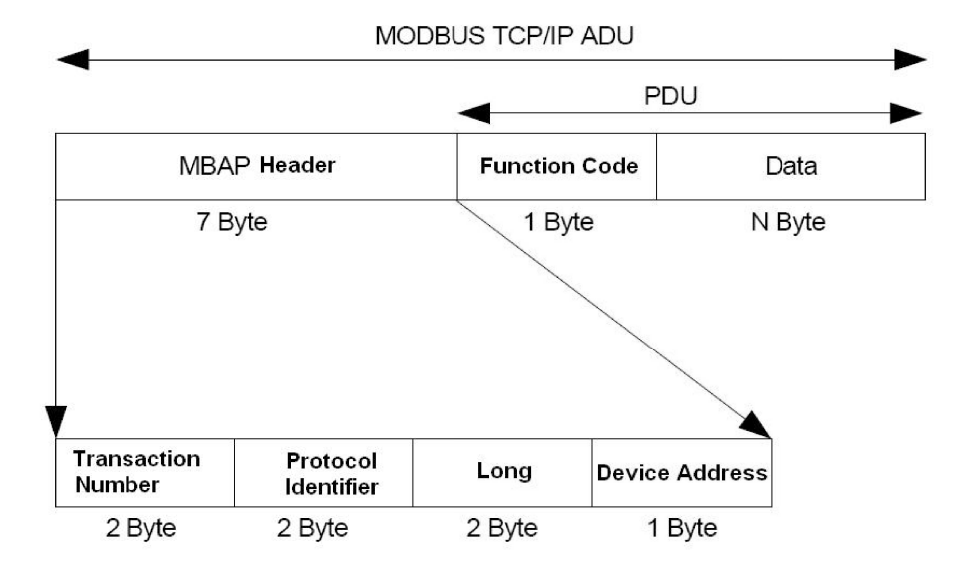

#### **MODBUS/TCP Paketstruktur**

#### **Anzahl der Abfragen**

Das Modbus Protokoll ist auf "Abfrage-Antwort" basiert. Welche Abfrage zu welcher Antwort gehört ist von der Zeit der Abfrageherstellung bestimmt. Die Daten im N. Abfragepaket, die vom Kunden abgefragt werden, werden im N. Antwortpaket gesendet. Um die Bedeutung der Anzahl der Abfragen in Kommunikationen über das Internet zu begreifen, können wir uns folgendes Szenario als ausdenken.

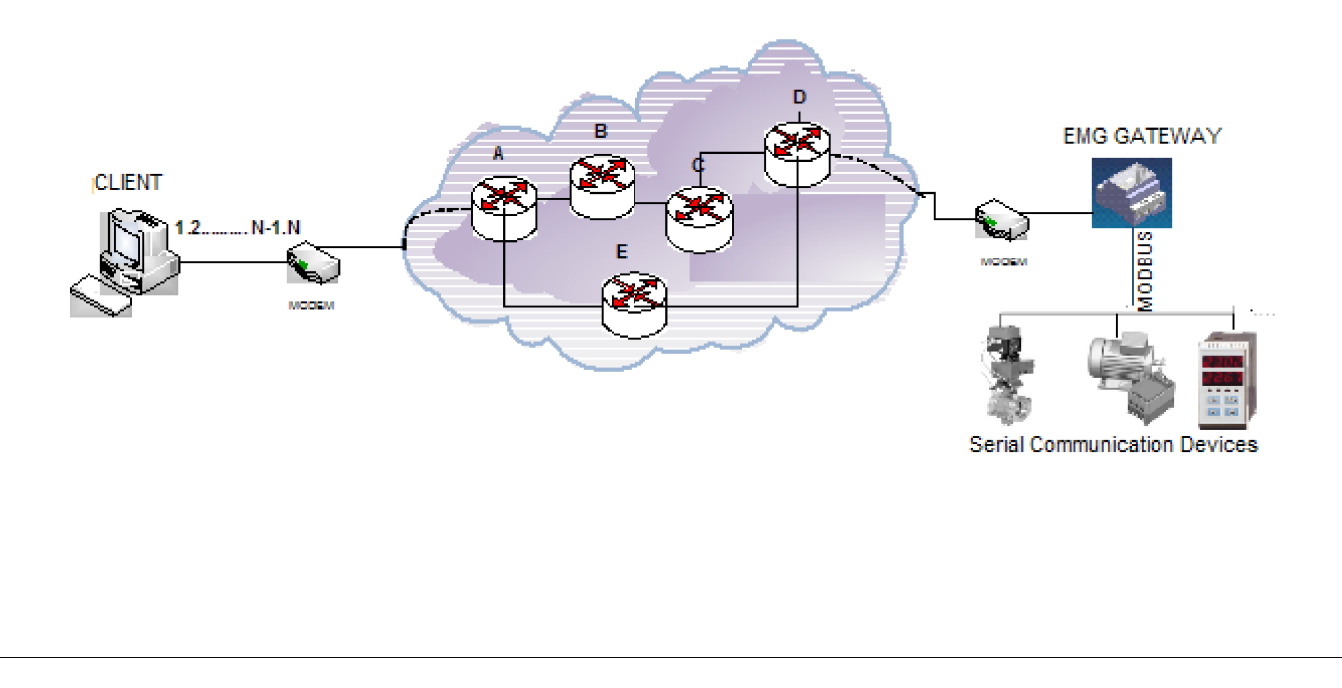

In diesem Szenario produziert der Kunde die N. und (N-1) Abfragepakete nacheinander und sendet diese Pakete über das Internet zum Gateway. Obwohl diese Pakete die gleiche Zieladresse haben, können sie zwei verschiedenen Wegen über den Router folgen (Zum Beispiel: das N. Paket folgt dem Weg A-B-C-D und das (N-1). Paket folgt A-E-D). Als Ergebnis erreicht das N. Paket früher das Ziel als das (N-1). Paket. Falls die Abfragen keine Reihennummern haben, sendet das Gateway die Eingangsabfragen zum seriellen Kanal in der Reihe, in der sie das Gateway erreicht haben (N. Abfrage) und sendet wiederum die Eingangsantworten in der gleicher Reihe zum Kunden.

Jedoch ist die (N-1). Antwort, die vom Gateway zum Kunden gesendet wird, die Antwort der N. Abfrage und die N. Antwort, die Antwort der (N-1). Abfrage. tUm dieses Gewirr über das Internet zu verhindern, wird eine Zahl, die die Reihenfolge der Abfragen bestimmt, in das MODBUS/TCP Abfragepaket hinzugefügt. Diese Zahl wird vom Kunden produziert und für jede Abfrage erhöht. Nachdem das Gateway dieses Abfragepaket empfangen und verarbeitet hat, sendet es das Antwortpaket mit derselben Reihenzahl zurück. Auf diese Weise erkennt der Kunde welche Abfrage zur welcher Antwort gehört.

#### **Protokollbezeichner**

Dieser 16 Bit Bezeichner ist eine Zahl, die bestimmt zu welchem Protokoll das Paket gehört. Für das MODBUS/TCP Protokoll ist dieser Wert "0".

#### **Paketlänge**

Die Paketlänge bestimmt die Länge der Daten in einem Paket.

#### **Gerätadresse**

Es ist die MODBUS-Adresse des Geräts, an die die Abfrage gesendet wird. Wie man aus den Paketstrukturen erkennen kann, enthält das MODBUS/TCP Paket keine

CRC-Information. Hier wird Fehlerkontrolle im TCP Protokoll selbst durchgeführt.

#### **2.1.3.2 Tunnelmodus Paketstruktur**

Im Tunnelmodus wird der MBAP-Datenkopf nicht zum MODBUS-Paket hinzugefügt. Die Abfrage- und Antwortpakete werden im TCP-Paket eingebettet und danach gesendet. Die CRC-Information wird zusammen mit dem Datenblock im TCP-Paket zum Kunden gesendet.

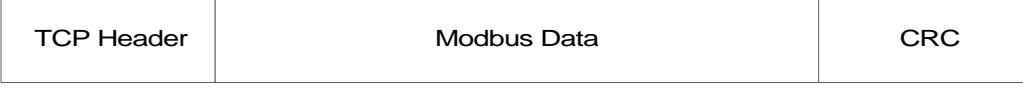

**Tunnelmodus Paketstruktur**

**Hinweis: Die Tunnelmodus Paketstruktur ist nicht erhältlich für das Modell EMG-02**

#### 2.1.4 Beispielkonfiguration für eine Fernnetzverbindung über ADSL-Modem:

Unten ist eine Beispielkonfiguration zu sehen, die anzeigt, wie Sie Ihre seriell angeschlossenen Geräte via EMG Ethernet-MODBUS Gateway über ein Fernnetzwerk erreichen können. In dieser Beispielkonfiguration hat der Computer die IP Adresse 192.168.2.12. Das EMG befindet sich im Fernnetzwerk in einem Subnetz unter der IP Adresse 88.247.188.31. Um eine Fernverbindung zum Modbus Gateway herzustellen, müssen die notwendigen Konfigurationen am angeschlossenen Modem gemacht werden. Zusätzlich muss man die Default Gateway Adresse des EMG, parallel zur lokalen Netzwerkadresse des vorhandenen ADSL Modem als 192.168.2.1 einstellen.

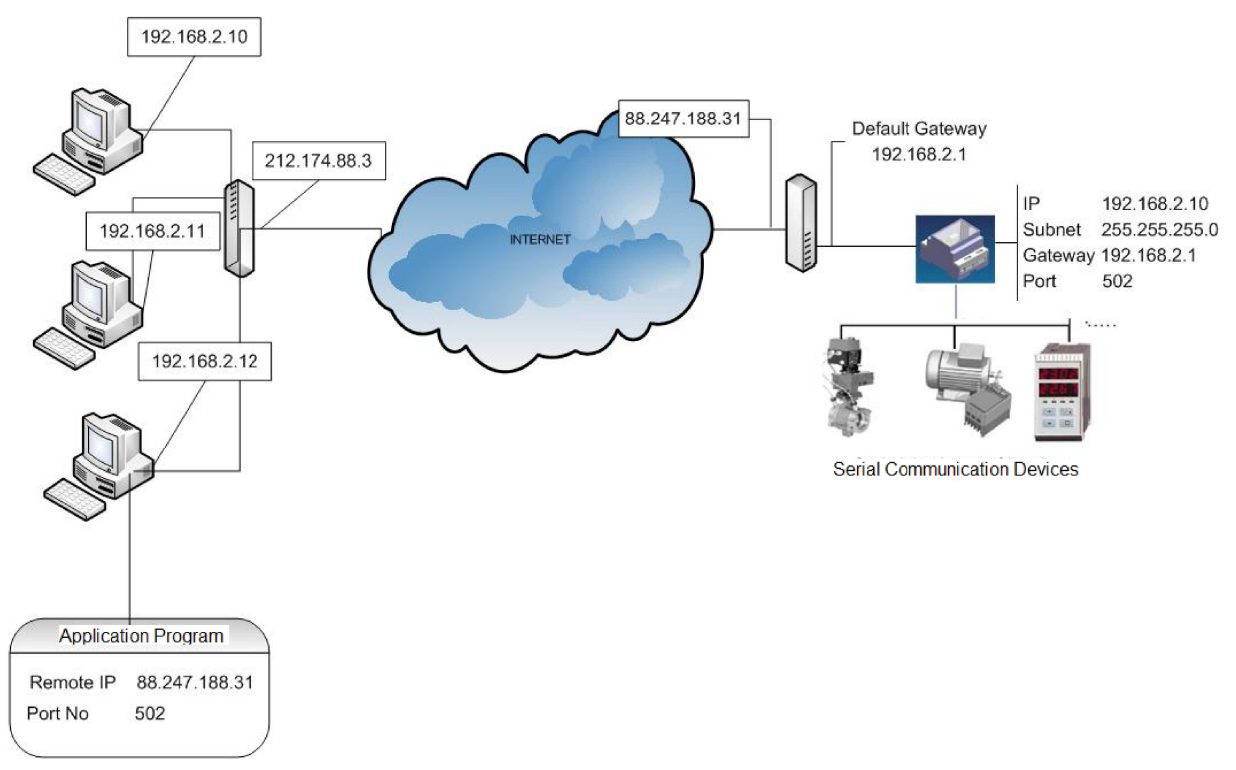

Als ADSL Modem benutzte man in dieser Beispielkonfiguration das Modem AirTies RT111 ADSL2+4. Die meisten Modemtypen auf dem Markt werden über das Internet konfiguriert. Um Ihr Modem zu konfigurieren, geben Sie bitte die Adresse Ihres Modems in die Adressleiste des Web-Browsers ein (88.247.188.31 in diesem Beispiel). Damit werden Sie zur Startseite weitergeleitet.

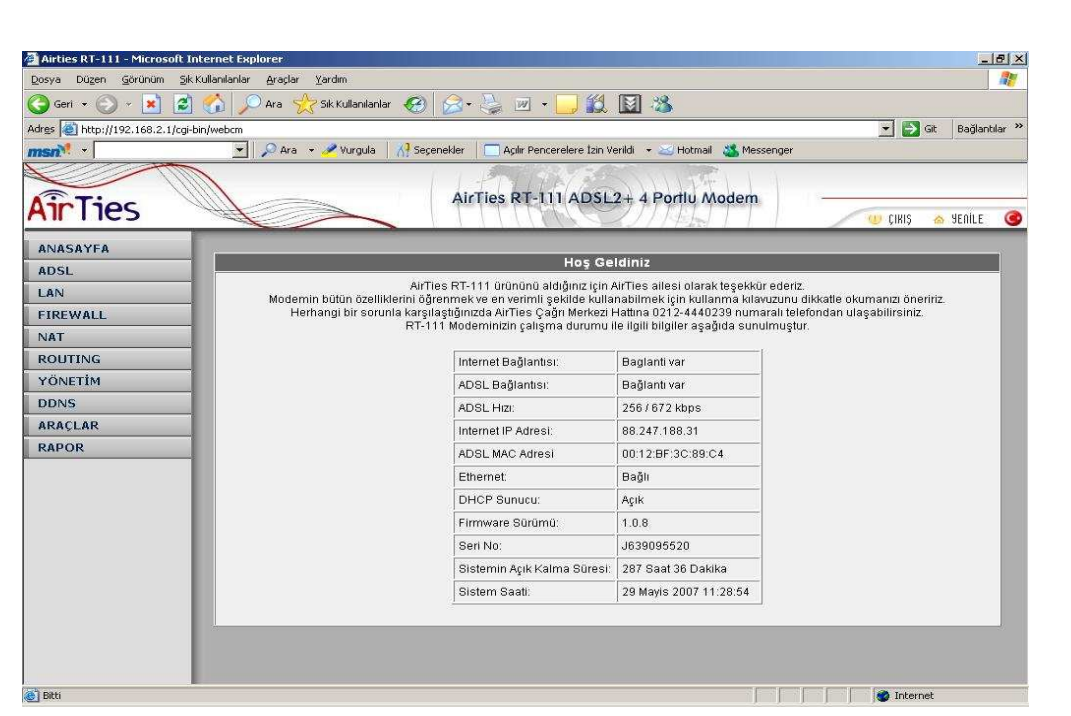

Wählen Sie die NAT Einstellungen auf der linken Seite des Bildschirms und aktivieren Sie diese Option.

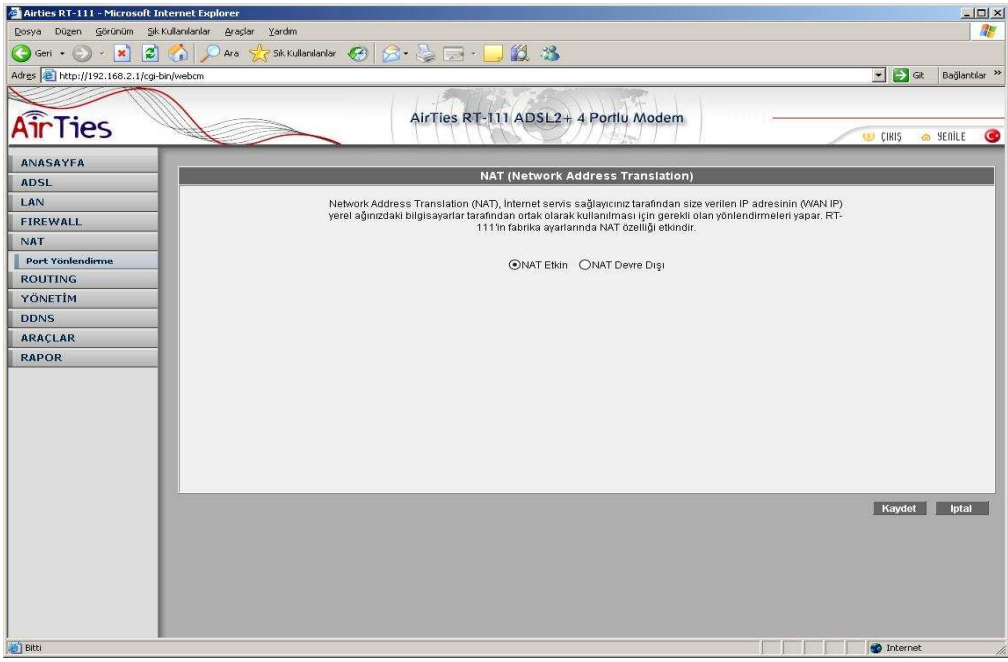

Dann wählen Sie Portweiterleitung im NAT Menu und fügen Sie das EMG zur Weiterleitungsliste wie unten angezeigt hinzu. Nachdem Sie die neuen Einstellungen gespeichert haben, können Sie Ihre seriell-angeschlossenen Geräte über das Internet überwachen.

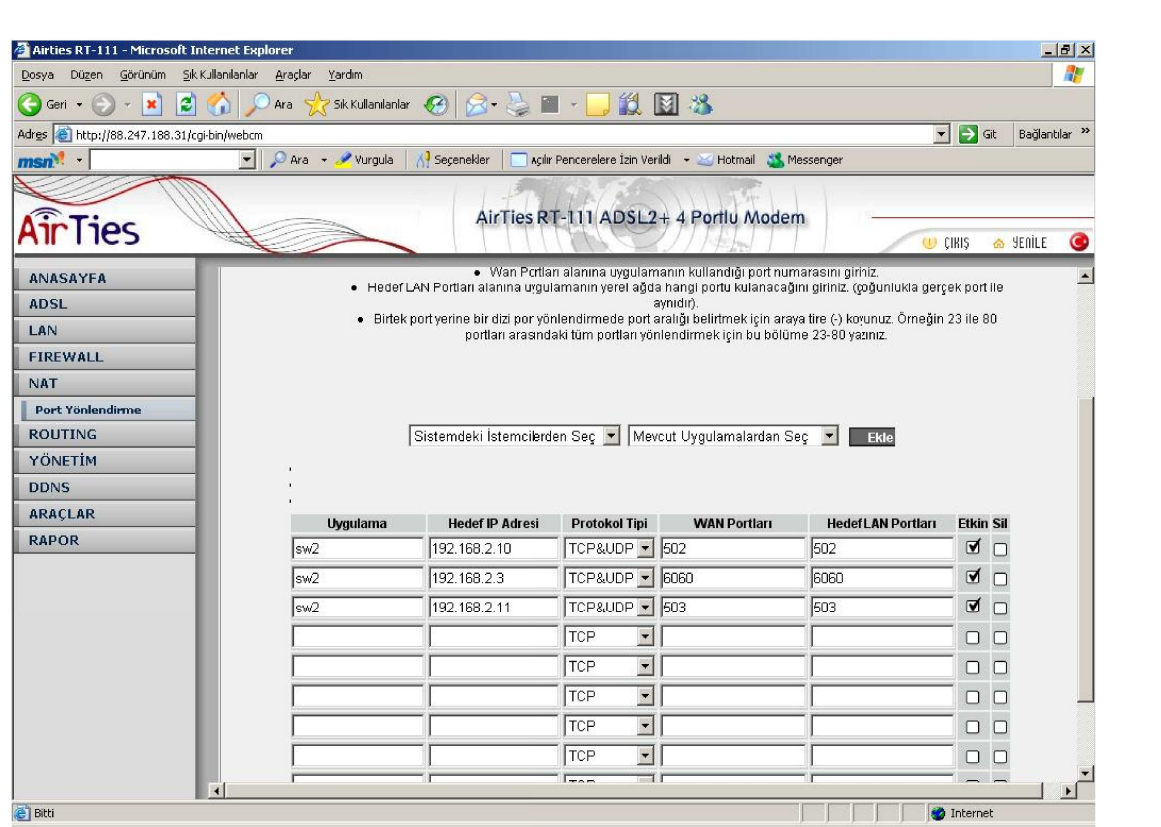

## 2.1 Ablesung/Änderung der Konfiguration via USB-Schnittstelle

Um die Einstellungen des EMG abzulesen, bzw. ändern, können die Software EMG **Configuration Tool** in der Beilage-CD verwenden:

- 1. Schliessen Sie das Gerät über USB-Port an Ihrem PC an.
- 2. Am Gerät wird der POWER-LED leuchten.
- 3. Starten Sie das EMG10/12 Configuration Tool.exe Programm in der CD.
- 4. Sobald Sie das Programm laufen lassen, sehen Sie die Einstellungen des Gerätes automatisch auf dem Bildschirm.

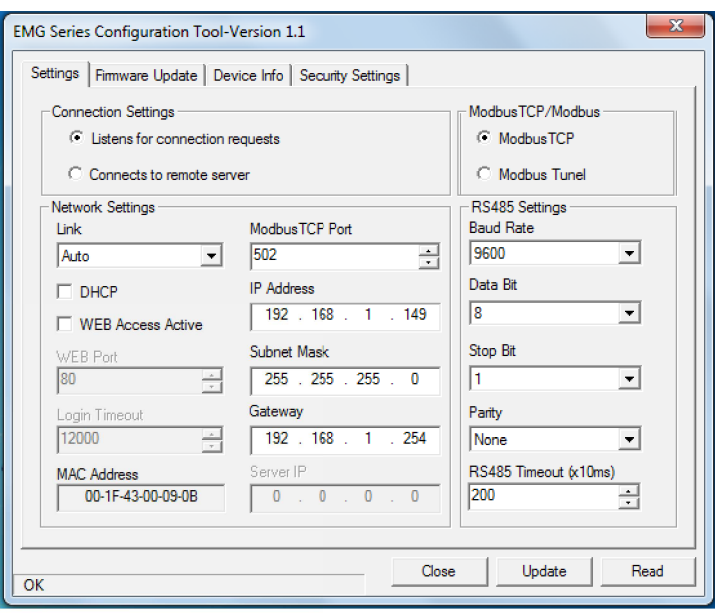

5. Von nun an können Sie jedes Mal wenn Sie auf "Read" klicken, die Einstellungen des EMG überwachen.

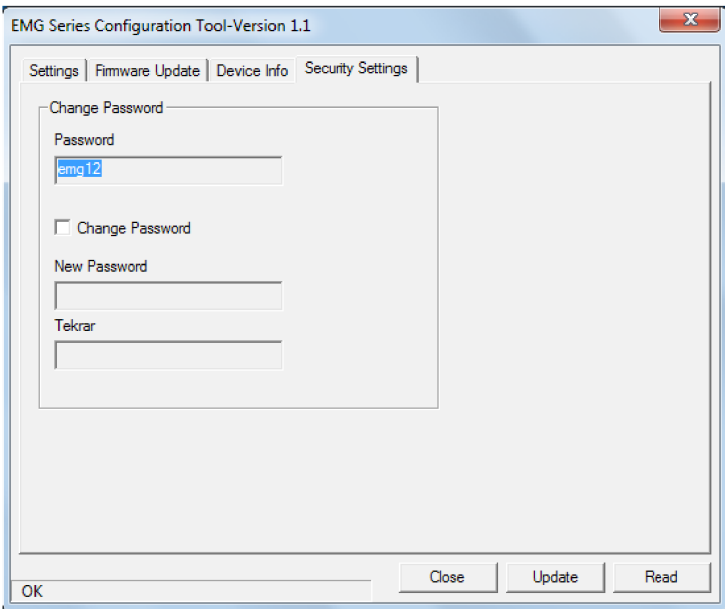

6. Um die Einstellungen des Gerätes zu ändern, klicken Sie auf "Update" nachdem Sie die neuen Werte eingegeben haben. Die neuen Einstellungen werden vom Gerät abgelesen und am Bildschirm angezeigt.

Hinweis: Für die Aktivierung der neuen Einstellungen, muss man das Gerät ausgeschalten und danach wieder einschalten.

#### $2.2$ Sicherheitseinstellungen

In der "Security Settings" Option können Sie Ihr aktuelles Kennwort sehen oder ändern. Um Ihr Kennwort zu sehen:

- 1. Klicken Sie auf Security Settings im EMG Configuration Tool Programm.
- 2 Under the Password section, your existing password which is used to access the device using

the WEB interface will be shown.

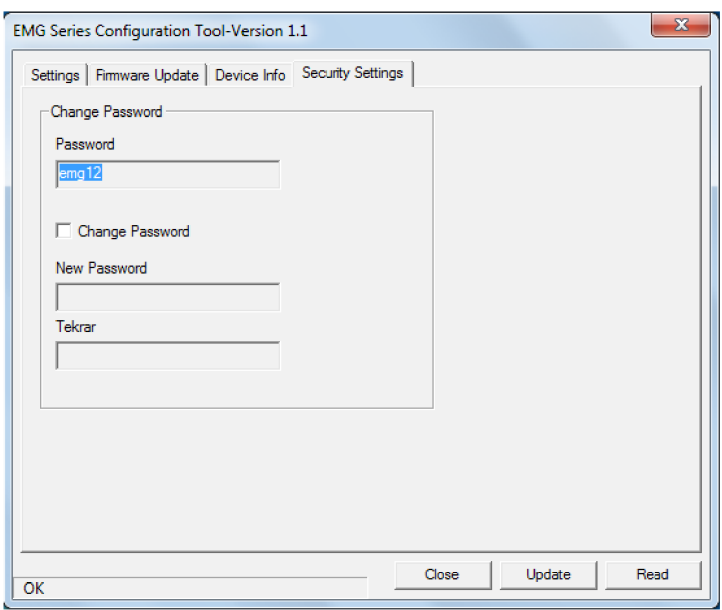

3. Um Ihr Kennwort zu ändern, aktivieren Sie das Kontrollkästchen Change Password.

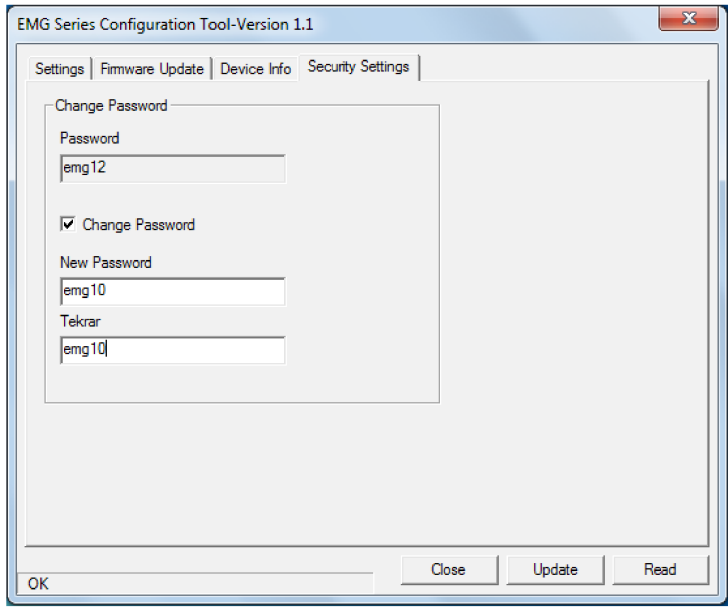

4. Nachdem Sie Ihr neues Kennwort eingegeben haben, klicken Sie auf Update. Ihr neues Kennwort ist jetzt aktiv.

Hinweis: Wenn Sie in den Systemeinstellungen Änderungen vorgenommen haben, werden Ihre neuen Einstellungen zusammen mit Ihrem neuen Kennwort installiert.

## 2.3 Ablesung/Änderung der Konfiguration via Web-Interface

Die Einstellungen des EMG können auch über das Web gemacht werden. Die HTTP Protokolle im Gateway ermöglichen Ihnen, die Einstellungen des Gerätes von einem fernen PC über Port 80 zu ändern. Die einzige Veränderung, die Sie nicht über das Web machen können, ist die Option Disable WEB Access.

1. Geben Sie die IP Adresse Ihres Gerätes in die Adressleiste des Web-Browsers ein. Falls Sie Ihr Gerät von einem Fernnetzwerk abrufen, geben Sie bitte die Adresse Ihres Modems ein. In diesem Fall muss die Portleitweiterleitung des Ports 80 zum EMG eingestellt sein.

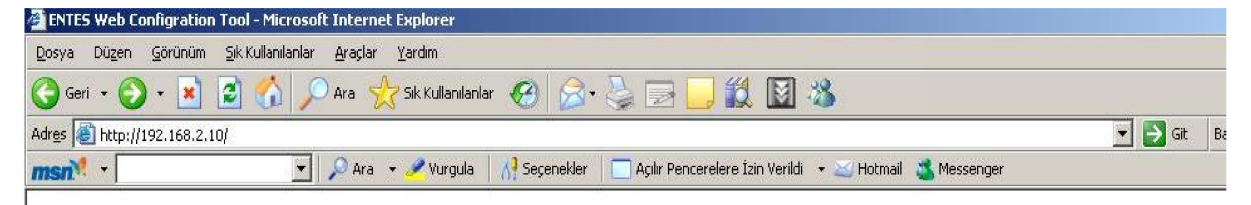

2. Um die Systemeinstellungen abzurufen, müssen Sie ein gültiges Kennwort eingeben. Beim ersten Einschalten des Gerätes, ist das vorhandene Kennwort "emgxx" und ist Groß-/Kleinschreibung unterscheidend. (**"emg12"** für Modell EMG-12, **"emg10"** für Modell EMG-10 und **"emg02"** für Modell EMG-02)

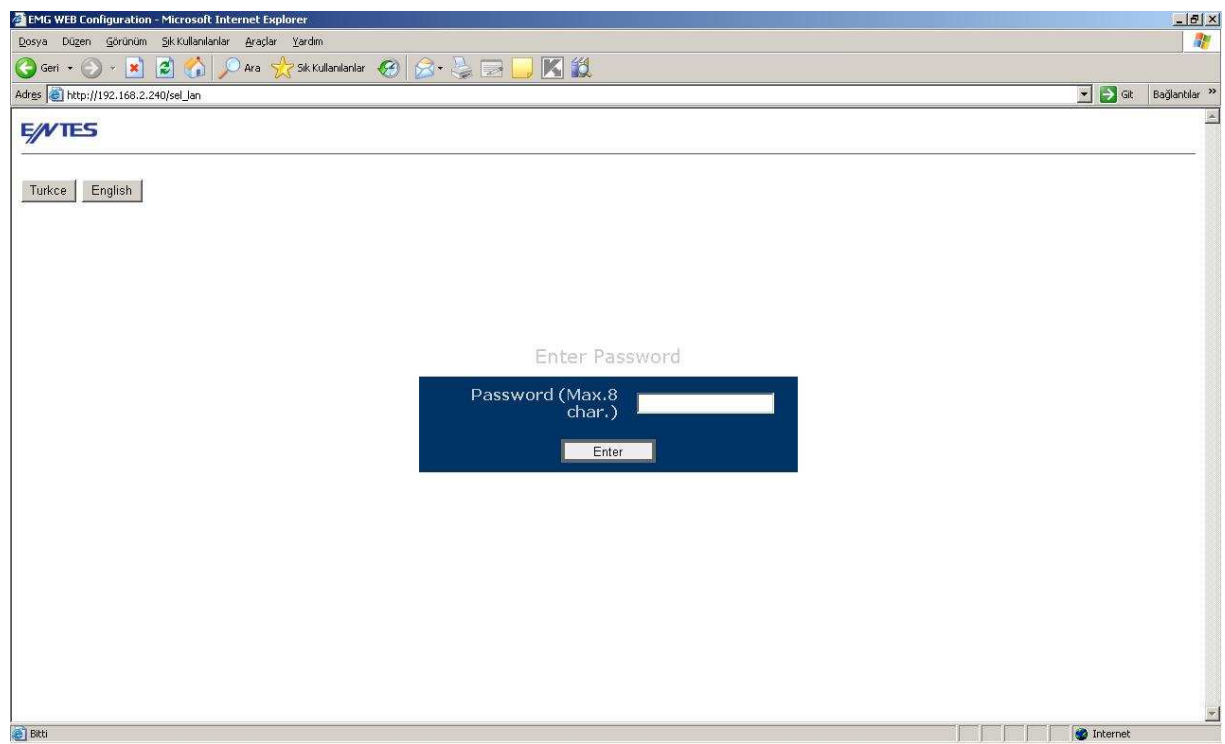

3. Falls das eingegebene Kennwort richtig ist, werden Sie zu den **Systemeinstellungen** weiter geleitet. Solange Sie das falsche Kennwort eingeben, wird das Gerät Sie nach dem richtigen Kennwort fragen.

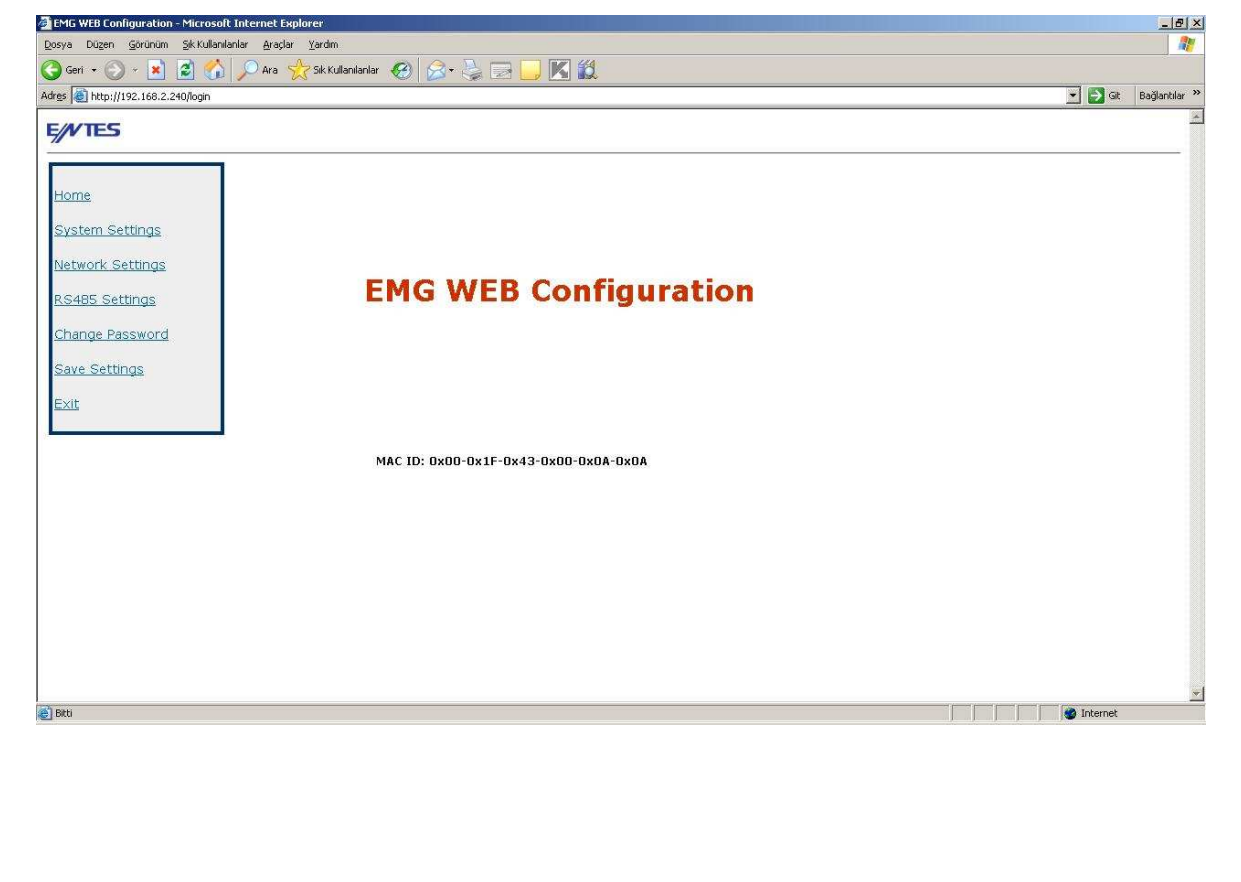

4. Nachdem Sie überall die nötigen Einstellungen gemacht haben, klicken Sie bitte auf **UPDATE**. Damit Ihre neuen Einstellungen aktiviert werden können, bitte jetzt auf *"Speichern"* klicken. Das EMG wird zurückgesetzt und Ihre neuen Einstellungen aktiviert.

## **3. Softwareaktualisierung**

Wenn neue Updates benötigt oder neue Funktionen zur vorhandenen Software hinzugefügt werden sollen, können Sie den USB-Anschluss verwenden. Sie können die neuesten Updates für das Gerät von unserer Webseite http://www.entes.com.tr herunterladen. In diesem Prozess, werden die alten Daten der Firmware auf dem ROM des Gerätes gelöscht und die neuen Daten gespeichert. Daher werden alle alten Einstellungen, die Sie im Gerät vorgenommen haben, gelöscht und das Gerät wird mit seinen Werkseinstellungen laufen. Die Datei, die herunter geladen werden soll, ist in Form von **EMG10v.x\_x\_x.rom** oder **EMG12vx\_x\_x.rom.** v.x\_x\_x beschreibt die Versionsnummer.

Um die Firmware richtig zu aktualisieren, muss die Softwareversion des Gerätes und des *Conftool* Programms dieselbe sein. Andernfalls wird eine erfolgreiche **Firmware** Update nicht verwirklicht.

1. Um die Firmware des Gerätes zu aktualisieren, klicken Sie auf **Firmware** Update im EMG **Configuration Tool** Programm.

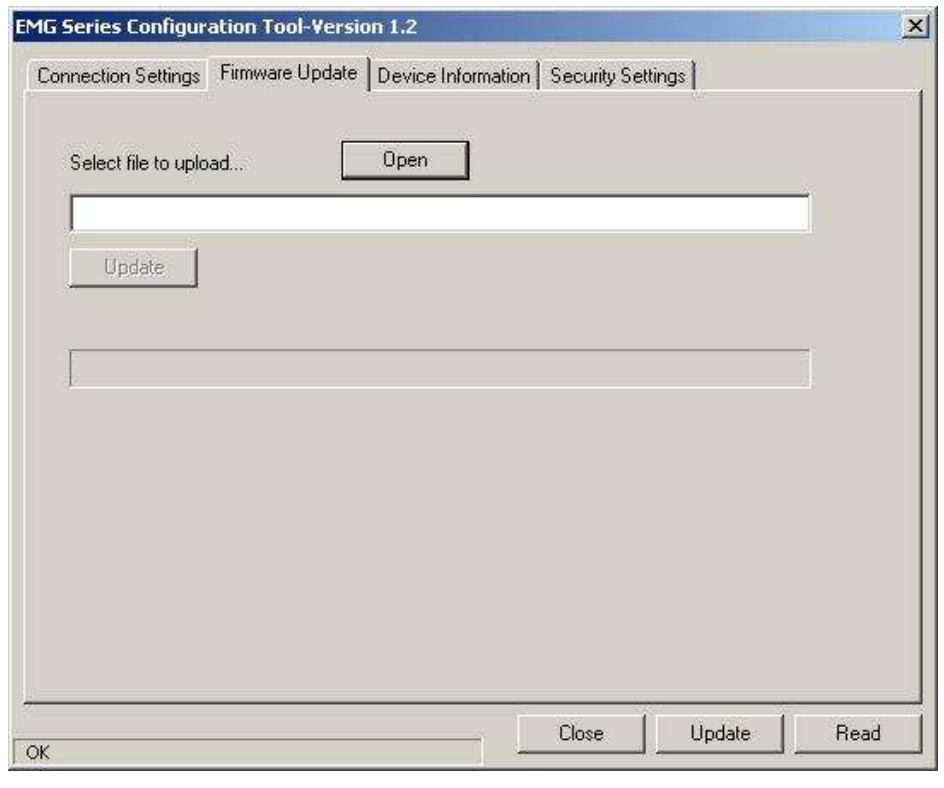

2. Klicken Sie auf **Open** und wählen Sie die Datei, die Sie hochladen wollen.

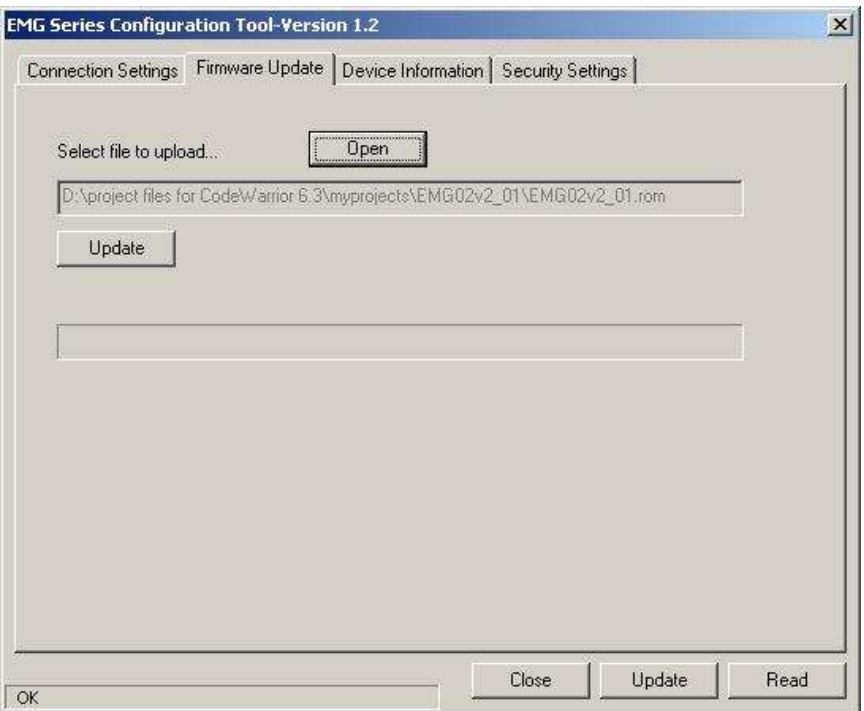

3. Klicken Sie auf *Update*. Nachdem Ihr Gerät zurückgesetzt wird, wird der Aktualisierungsprozess beginnen.

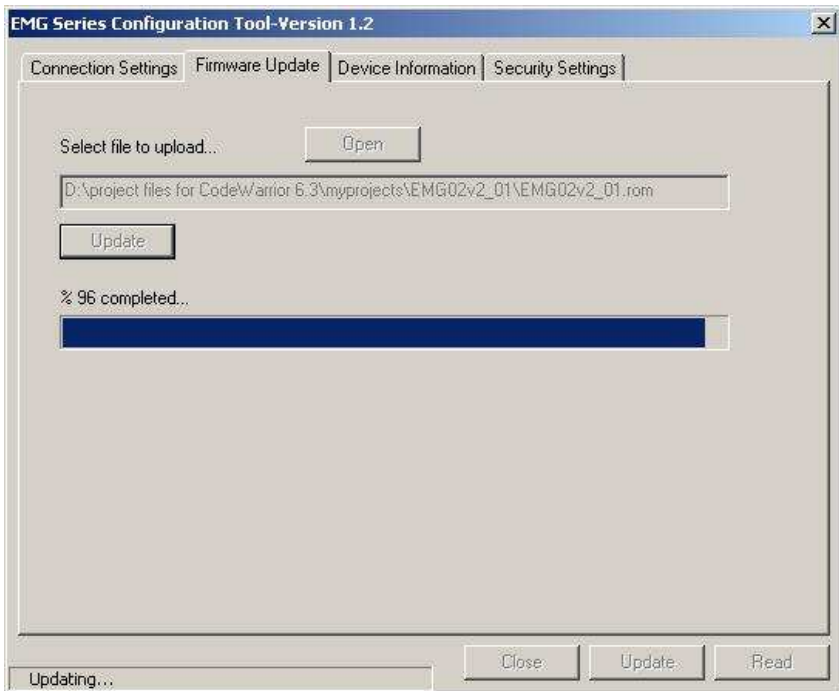

4. Nachdem der Aktualisierungsprozess erfolgreich beendet wurde, schalten Sie das Gerät bitte aus und wieder ein.

## **4. Anhänge**

## **Anhang 1 Differenzen zwischen den Geräten innerhalb der EMG Serie**

EMG-10: ermöglicht nur einen TCP Anschluss.

EMG-12: ermöglicht gleichzeitig 4 TCP Anschlüsse.

EMG-02: hat ähnliche Eigenschaften wie EMG-12, ermöglicht jedoch nur 1 und 2 Modbus Abfragen. Der Modbus Tunnel Modus wird bei diesem Modell ausserdem nicht unterstützt.

## **Anhang 2 Query Interval und TCP Timeout**

Bei Client-Abfragen via EMG Ethernet/Modbus Geräte, darf die Abfragehäufigkeit 1,5 Minuten nicht überschreiten. Sobald diese Grenze überschritten wird, greift ein im Gerät eingebauter Timer ein und unterbricht die Netzverbindung. Für Anwendungen, die diese Zeitgrenze eventuell überschreiten, die Verbindung bitte jedes Mal vor Client-Abfragen überprüfen und im negativen Fall die Verbindung wieder herstellen.